## **Presenter Demonstration Notes: PT Intermediate**

This presentation is designed to build on basic skills that instructors have using Packet Tracer. The focus of this presentation is on using Simulation Mode, creating Scenarios, examining PDU information and using the Challenge Mode. It is important that instructors have basic skills in order to fully understand the tasks in this presentation.

There are speaker notes for each slide that can be helpful when discussing the concepts on that slide. Please note that this presentation will use both PowerPoint and Packet Tracer. You might practice switching between these applications using Alt+Tab.

#### **Slides 14 – 25 (Simulation Mode)**

Slides 15 & 16 give some overview information about Simulation Mode and how it can be used for instruction in the classroom. Use the speaker notes and your own experience to convey to instructors how Simulation Mode enhances their students' experiences.

Slides 17-26 go over the Simulation Mode interface and controls. A simple PING is generated between 2 hosts and screen shots are used to show how the routers learn the MAC addresses of the hosts and then ultimately process the ICMP packets.

After slide 26, open the .pkt file (Intermediate 1.pkt) to demonstrate each of the tasks described in the screen shots:

- 1. After "spanning tree" completes and all links turn green, switch to Simulation Mode.
- 2. Create a Simple PDU from HostB to HostA.
- 3. Point out that PT generated an ARP PDU in the Event List.
- 4. Open the ARP tables for HostA, HostB, BHM and GAD and arrange them so that you can see the topology and the Event List window. Point out that the only entries in the ARP tables for the routers are for the directly connected interfaces. The ARP tables of the hosts should be empty. (Note: If other addresses are in the ARP tables, use the Power Cycle Devices button to clear them out. Remember to switch to Realtime Mode to allow spanning tree to recalculate before returning to Simulation Mode.)
- 5. Click the Capture/Forward button. Point out that the ARP PDU goes first and the MAC address for HostB is added to the BHM router.
- 6. Continue to click the Capture/Forward button and watch as the ICMP PDU goes from HostB to GAD. Note that the ICMP will fail at GAD.
- 7. Continue to click Capture/Forward and watch as GAD sends an ARP request to HostA. When the ARP is returned, the ARP table on GAD is populated with the MAC address of HostA.
- 8. Point out that the Event List indicator in the bottom right of the screen lists the ICMP PDU as "failed". This is because the first PDU does fail due to the lack of MAC address in the ARP tables.
- 9. Now that the ARP tables are populated, Reset the Simulation and try the PING again. This time the ICMP PDU travels successfully from HostB to HostA. Point out that the Event List indicator now reads "Successful" for this packet.
- 10. Demonstrate hiding and unhiding the Event List window.

#### **Slides 28 – 39 (PDU Information)**

Slides 28-39 describe and demonstrate how the PDU information window can be used to show students what's "inside" the packet and how devices are processing the packets based on their contents.

The screen shots show how to open the PDU Information window and navigate the various tabs: OSI Model, Inbound and Outbound. Several examples of PDU information in the OSI Model are shown and what learning opportunities each presents. Please note that some of these screen shots apply to the topology used in this presentation, and some of them are from another .pkt file.

After Slide 39, switch to Packet Tracer and use the .pkt file (Intermediate\_2.pkt) to demonstrate the following:

- 1. Open the file and wait for spanning tree to complete and all links to turn green.
- 2. Switch to **Simulation Mode**.
- 3. Click the **Auto Capture/Play** button to run through the simulation. Remember that this first ping will fail since the ARP tables are not populated.
- 4. Click the **Reset Simulation** button. Click the **Capture/Forward** button until the packet from PC3 arrives at the router Houston.
- 5. Click on the packet icon in the topology to open the PDU Information window. You should see this:

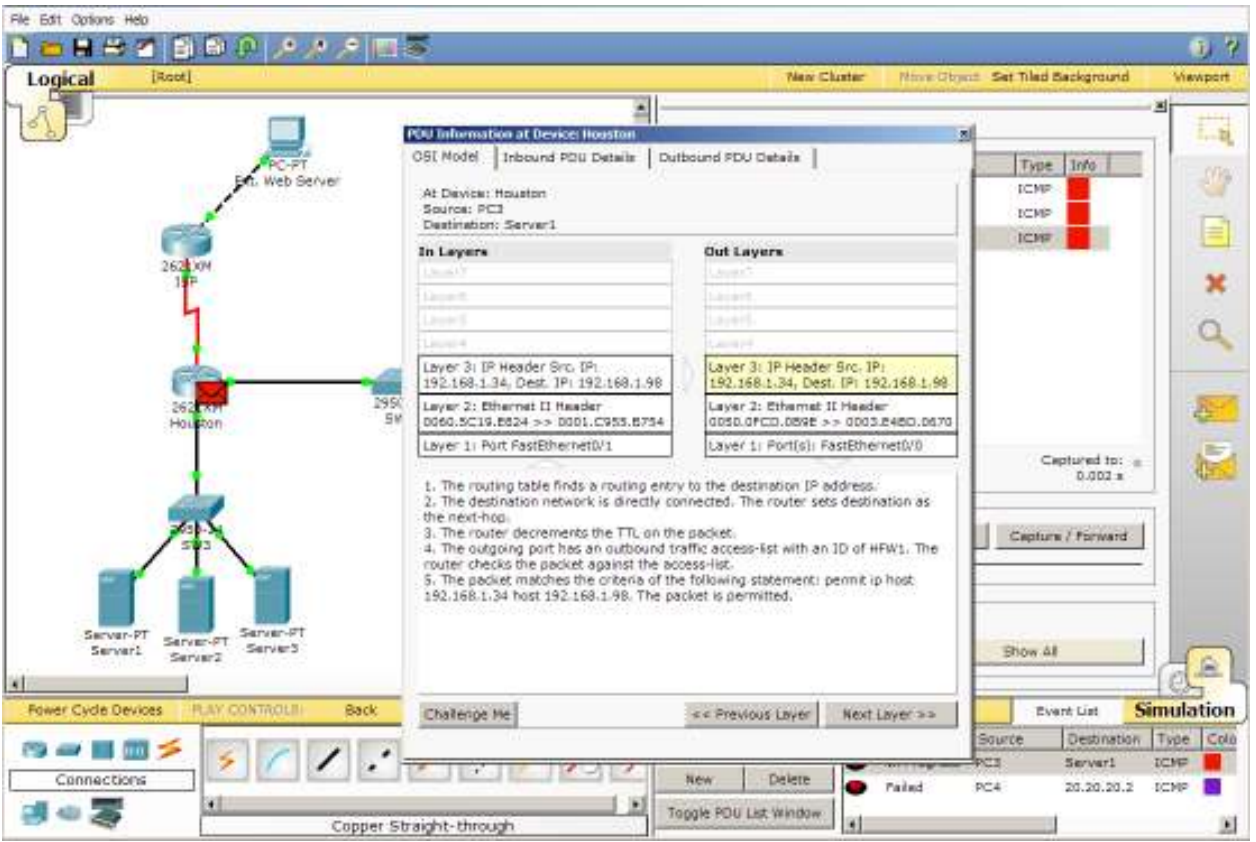

- 6. Click on Layer 3 in the Out Layers to show the information above. Point out that we can see from the information provided that the router checked the packet against an access-list. The packet matched a "permit" statement and the packet was sent to Layer 2 for processing.
- 7. Show other layers, if desired.
- 8. Close the PDU Information window and continue to click the **Capture/Forward** button until the ping from PC3 completes. You will see a green check mark on PC3 when the ping reply arrives at PC3.
- 9. Click the **Capture/Forward** button to begin the ping from PC4 to the External Web Server. You will know that the new packet is beginning because a different color will show up in the Event List. Stop clicking the button when the packet arrives at the Houston router.
- 10. Click the packet icon in the topology to open the PDU Information window. You will see a display like this:

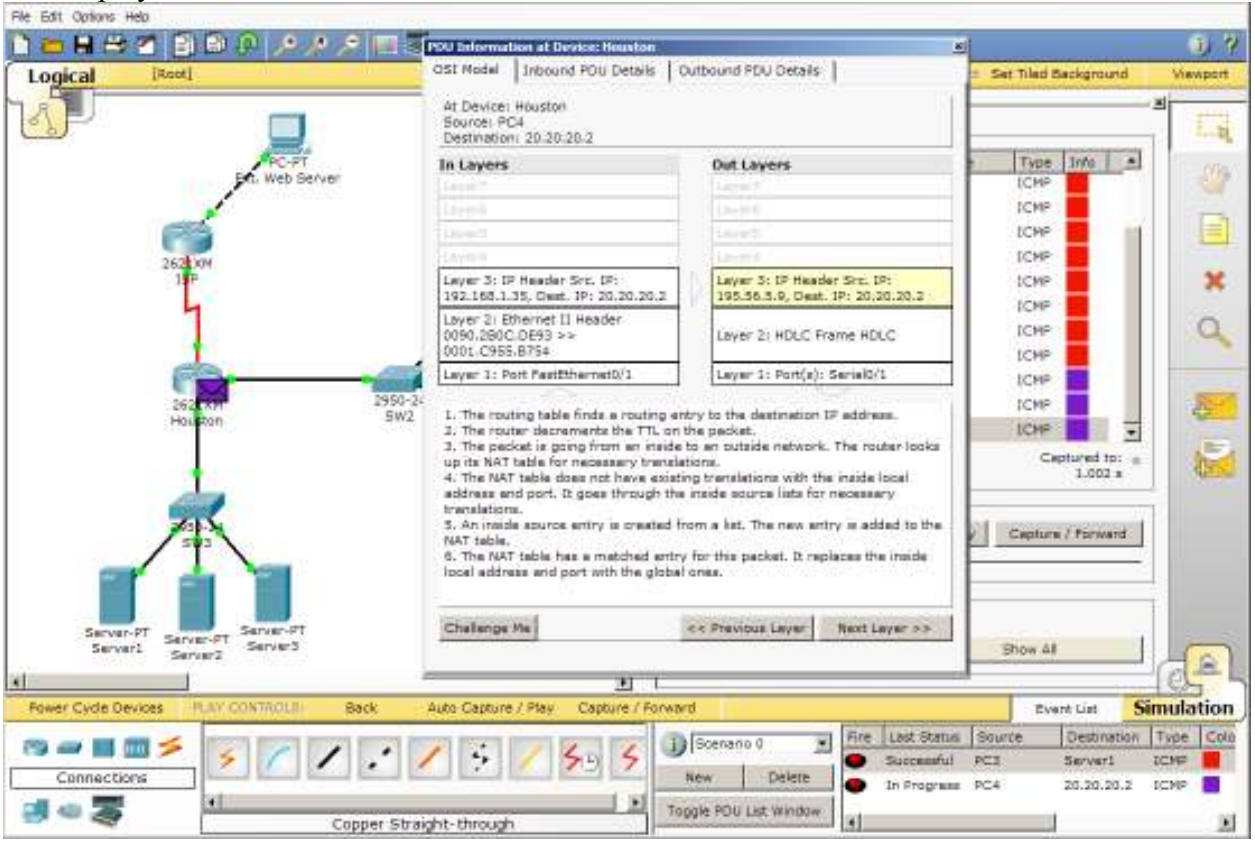

- 11. Click on Layer 3 in the Out Layers. Point out that the information provided allows us to see that the router replaced the address of the packet in accordance with the NAT configuration.
- 12. As a special treat, show instructors the NAT table of the Houston router. Do this by closing the PDU Information window and then using the Inspect tool to open the NAT table of the Houston router. You will see something similar to this:

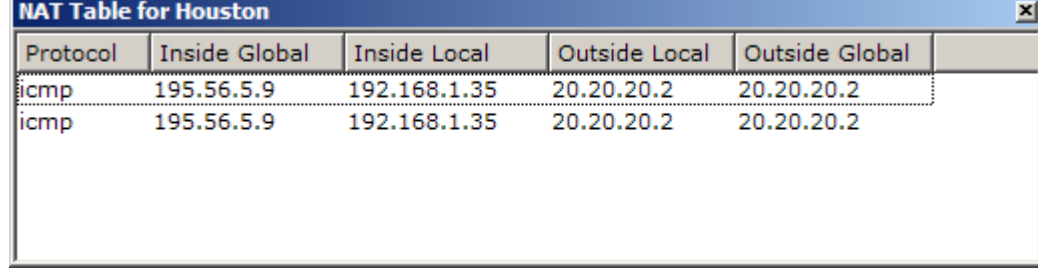

### **Slides 41 – 46 (Complex PDUs)**

Slides 41-46 describe and demonstrate how to create and use Complex PDUs. Point out to instructors that Complex does not mean complicated, rather it refers to the ability to control more parameters of the packet. Remind them that a Simple PDU is a ping and that sometimes they will need to create a packet other than ping to test ACLs, NAT, connectivity, etc.

Show the slides and screenshots of the program. These will walk instructors through creating and editing PDUs as well as offer some good ideas about workspace management.

Slide 46 shows instructors that they can continue to use the Command Prompt even in Simulation Mode. This can be helpful when bridging the gap between "real" equipment and a simulation. The Command Prompt is familiar and trusted.

Complete these steps to demonstrate creating and editing Complex PDUs:

- 1. Open the .pkt file (Intermediate\_3.pkt) and allow spanning tree to run in Realtime Mode before switching to Simulation Mode.
- 2. From Simulation Mode, click on the BHM router and look at its configuration. You should see that an access list has been configured and applied that blocks FTP (port 21) from hosts on the FastEthernet LAN.
- 3. To test functionality of this ACL, we will first create a Simple PDU and see that it is not blocked (remember that a Simple PDU is a ping and we haven't blocked ping).
- 4. Create a Simple PDU from HostB to HostA. Remember that this first run through will not work because the ARP table is not populated yet. Run the first one and then Reset the Simulation and then run it again. The ping should be successful.
- 5. In order to test the ACL we need to create a Complex PDU. First delete the existing Ping packet from the PDU List.
- 6. Next click the Complex PDU button and click HostB to begin defining the parameters of the PDU.
- 7. Complete the fields of the PDU as illustrated below:

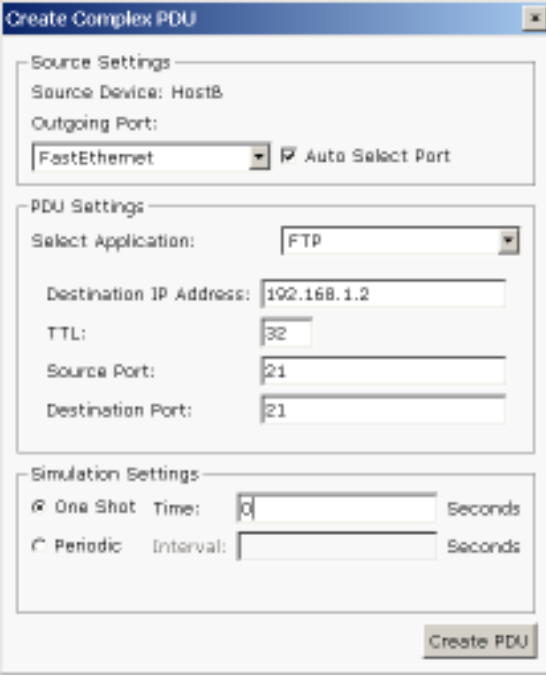

8. Click the Create PDU button and play the simulation. The packet should stop at the BHM router and be marked with a red X.

9. Click the packet with the red X. Click Layer 3 in the outbound column and you should see details similar to this:

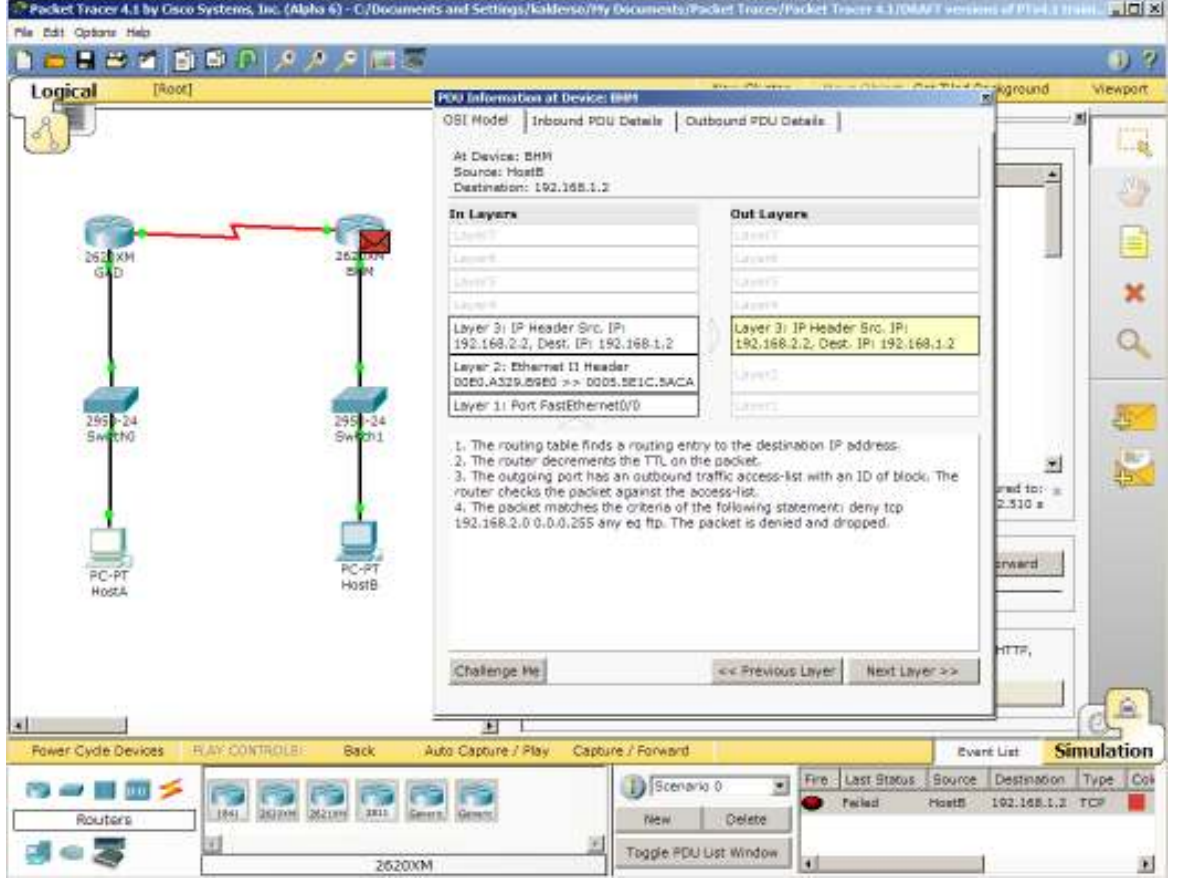

- 10. Point out how we needed to use a Complex PDU in order to test the ACL, since the ping packet went through successfully, and only the FTP packet was blocked.
- 11. To illustrate how the Command Prompt window can be used in conjunction with the Simulation panel, undock the Simulation panel and move it to the right side of the screen.
- 12. Open the Command Prompt of HostB, and issue the command: ping 192.168.1.2. This will place a ping packet in the simulation window, but will not begin the ping until you use the play buttons.
- 13. Use the Auto Capture/Play button to process the pings. Notice that you can see the replies in the Command Prompt window as they return to HostB.

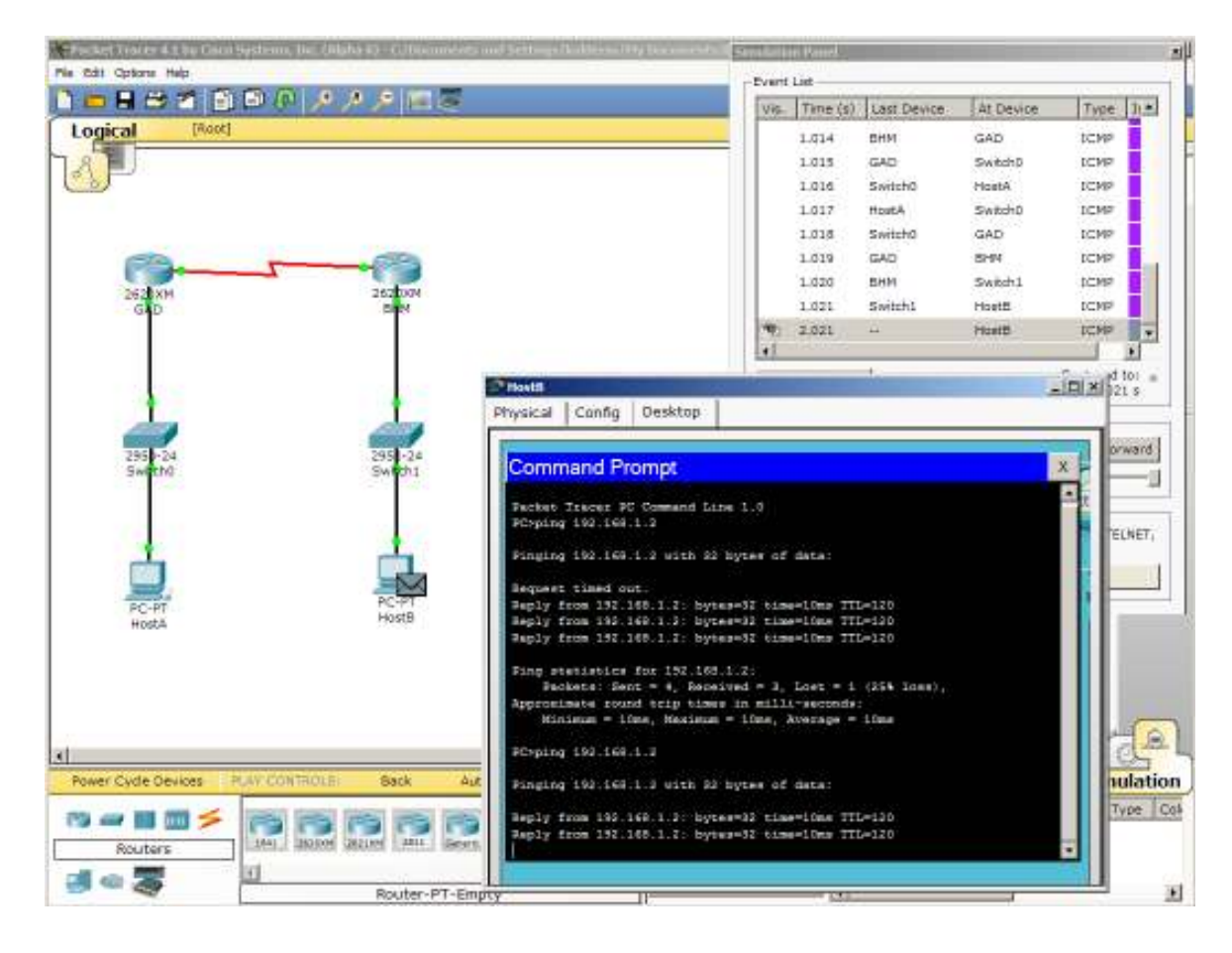

# **Presenter Demonstration Notes: PT Intermediate**

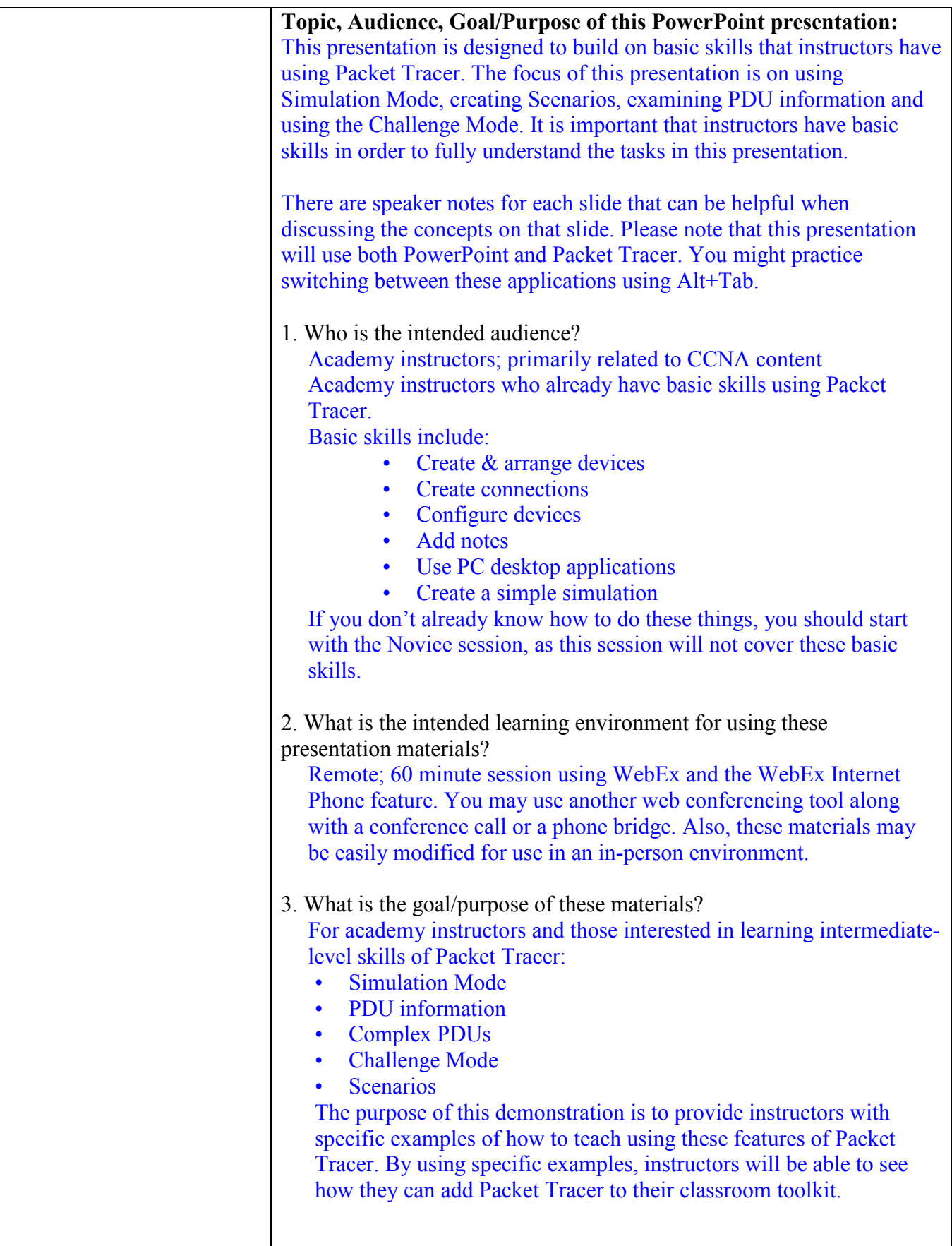

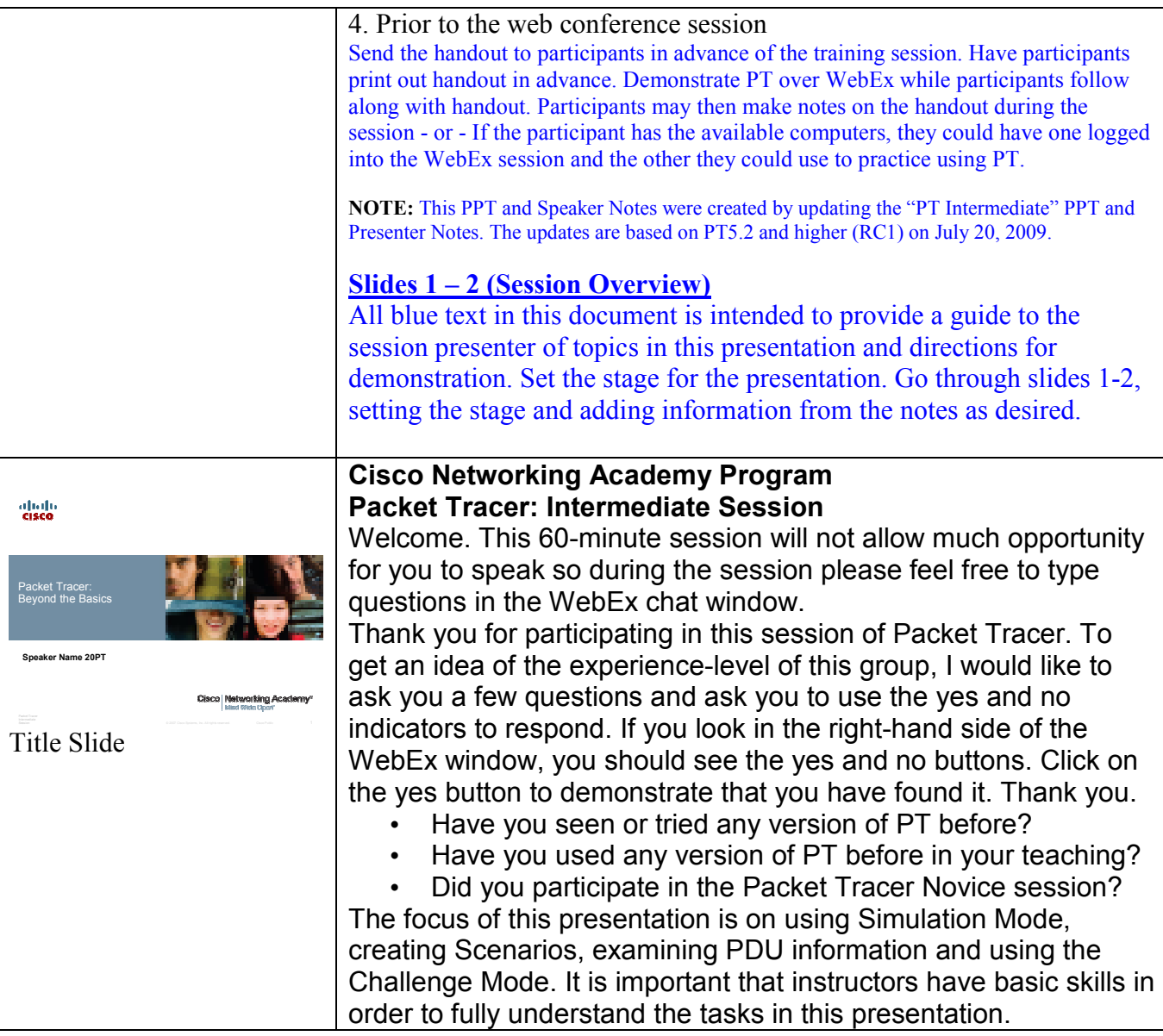

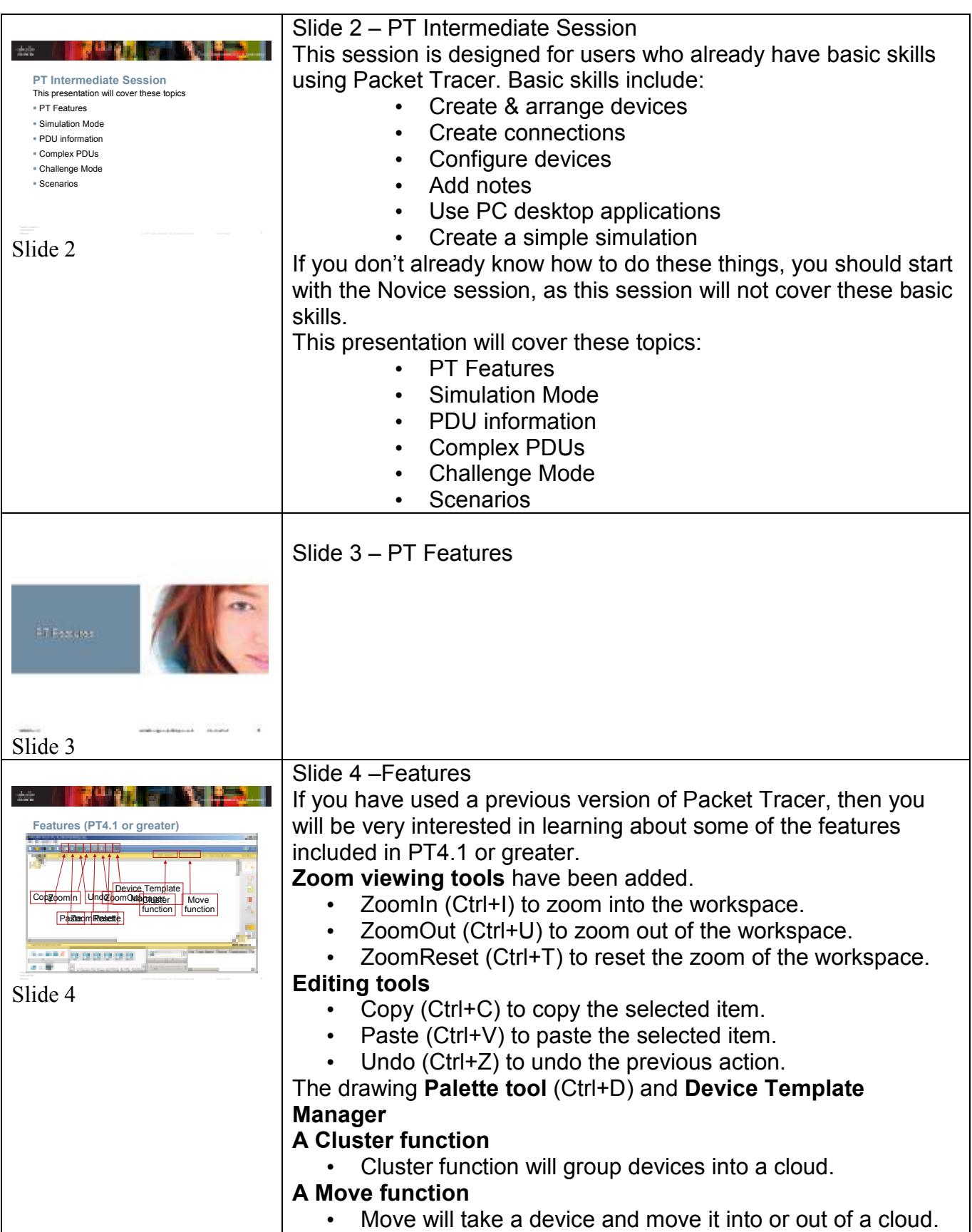

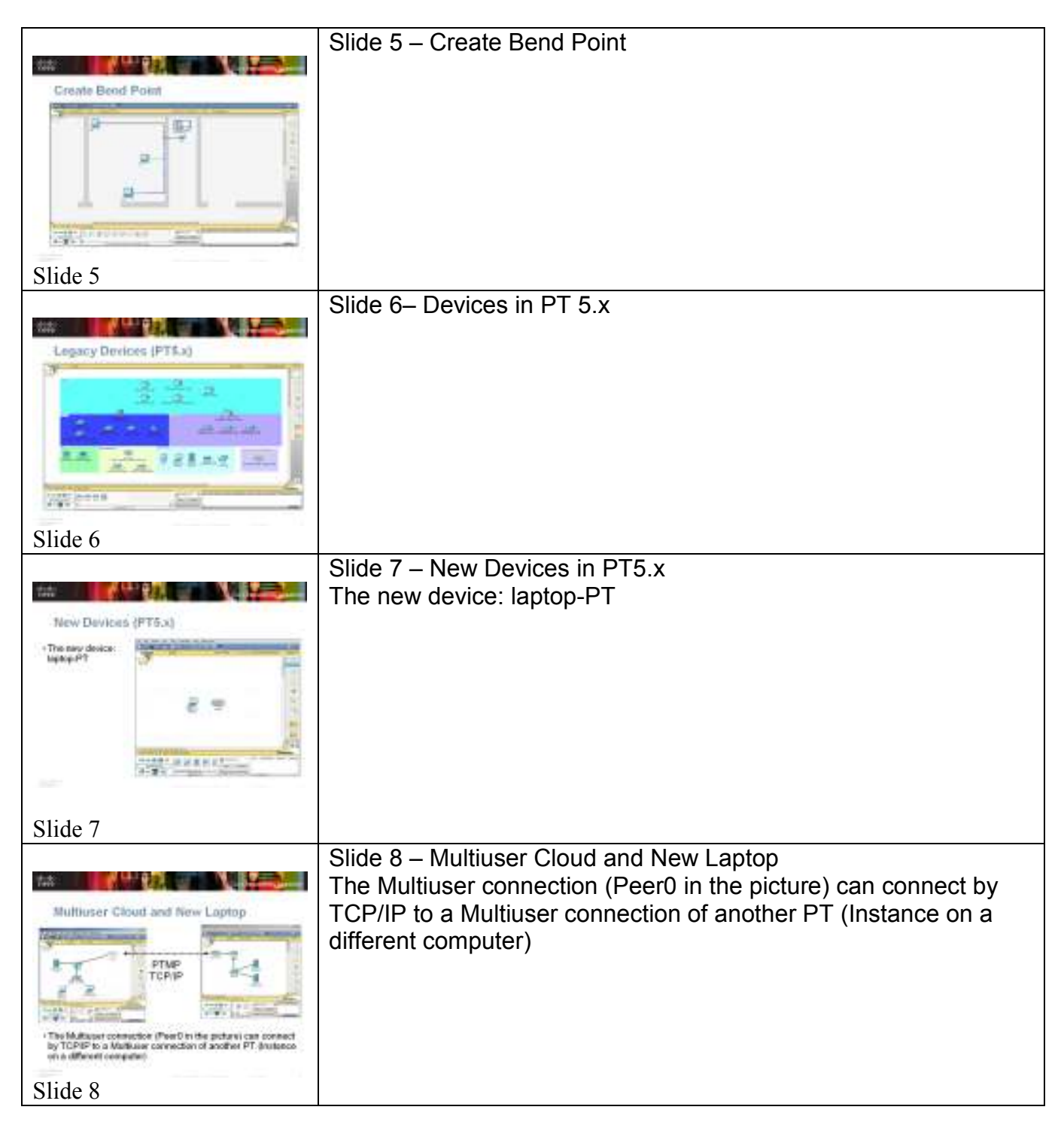

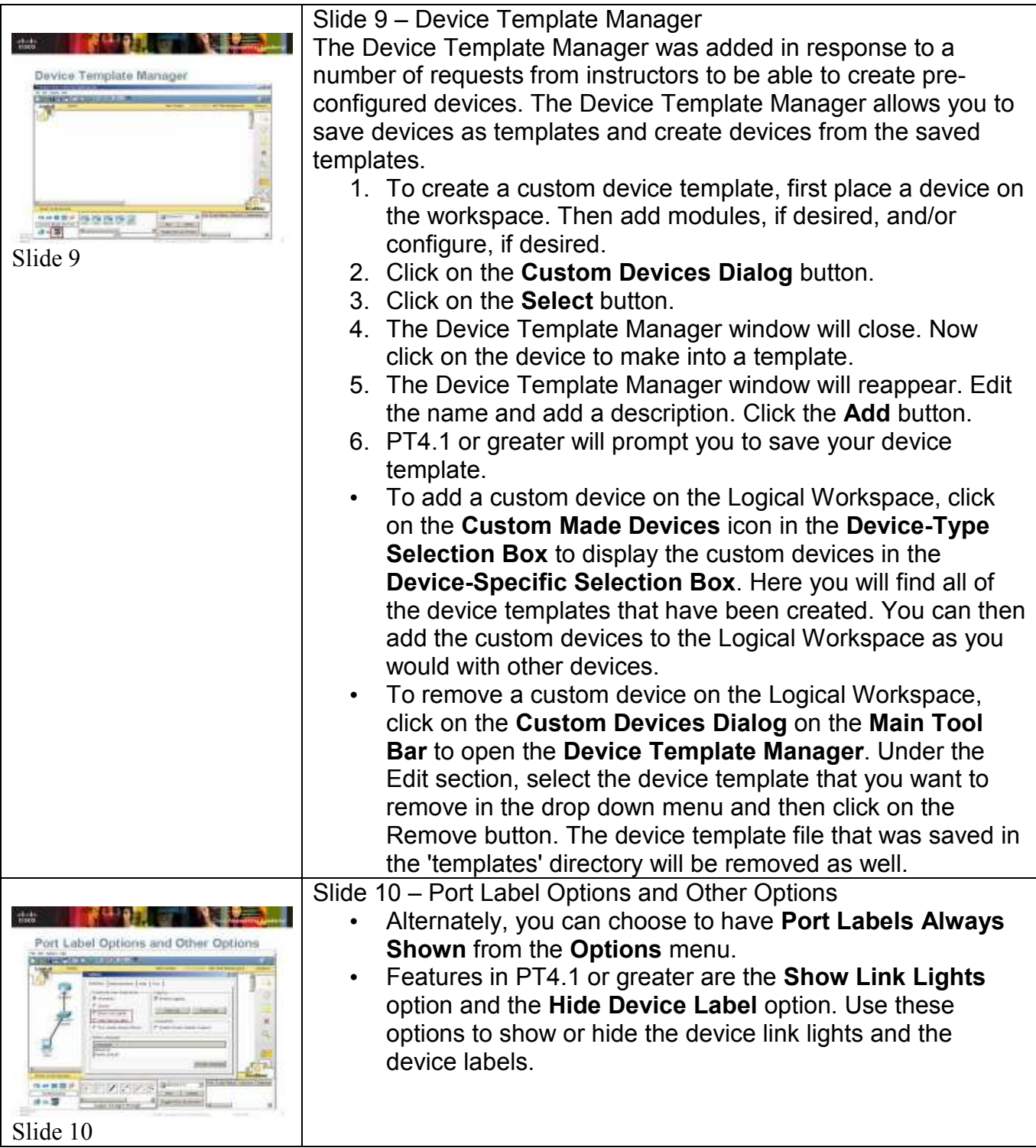

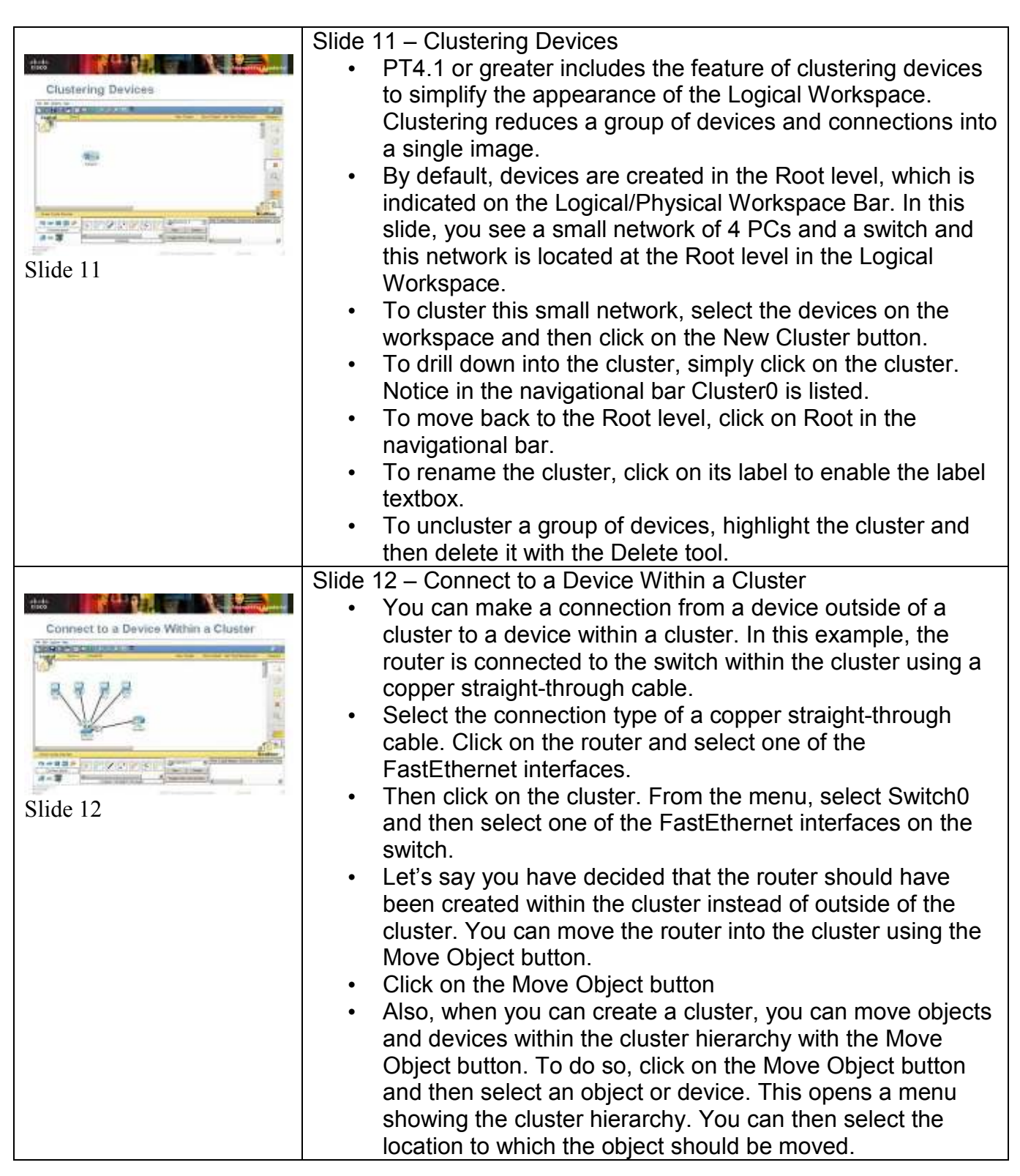

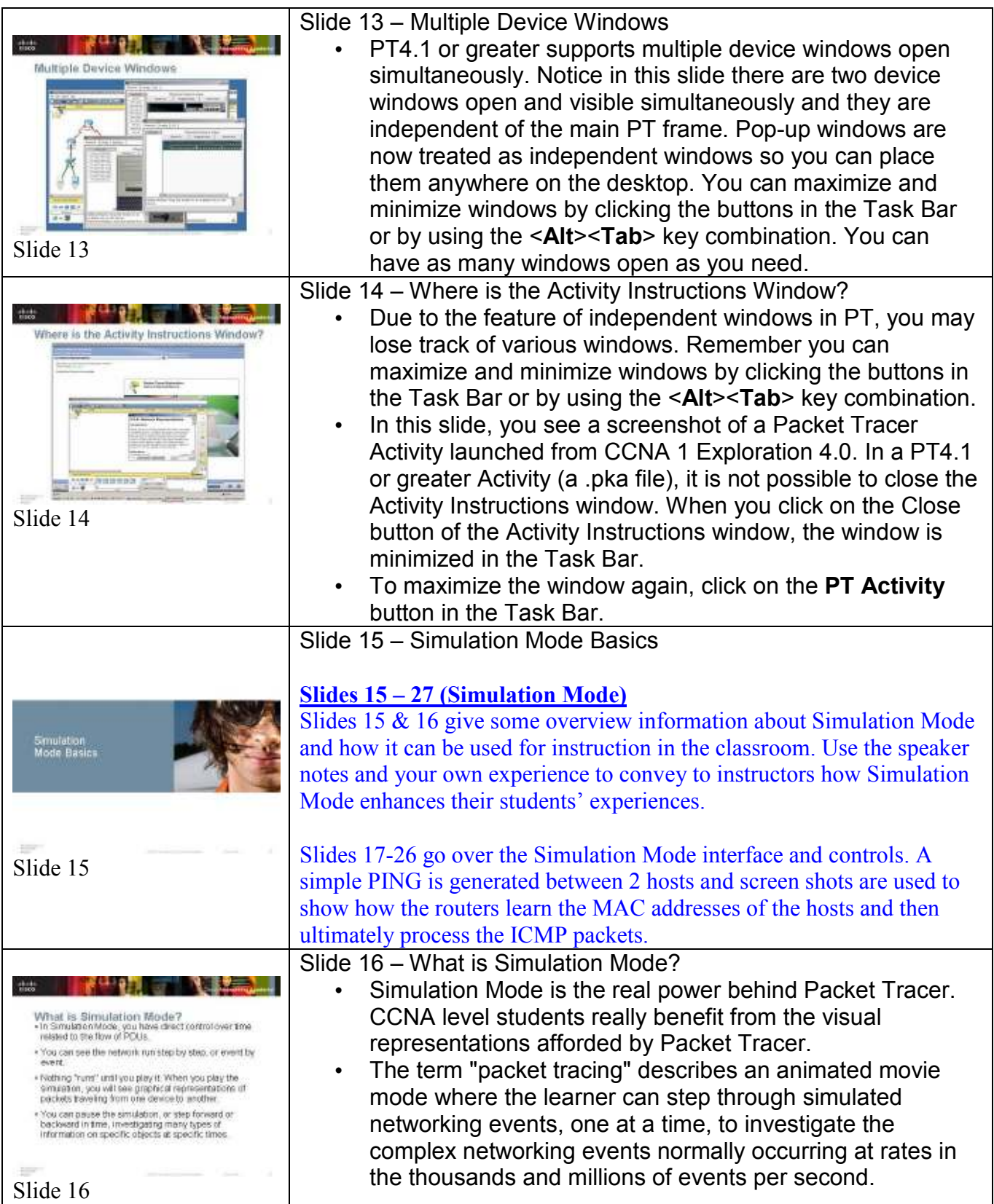

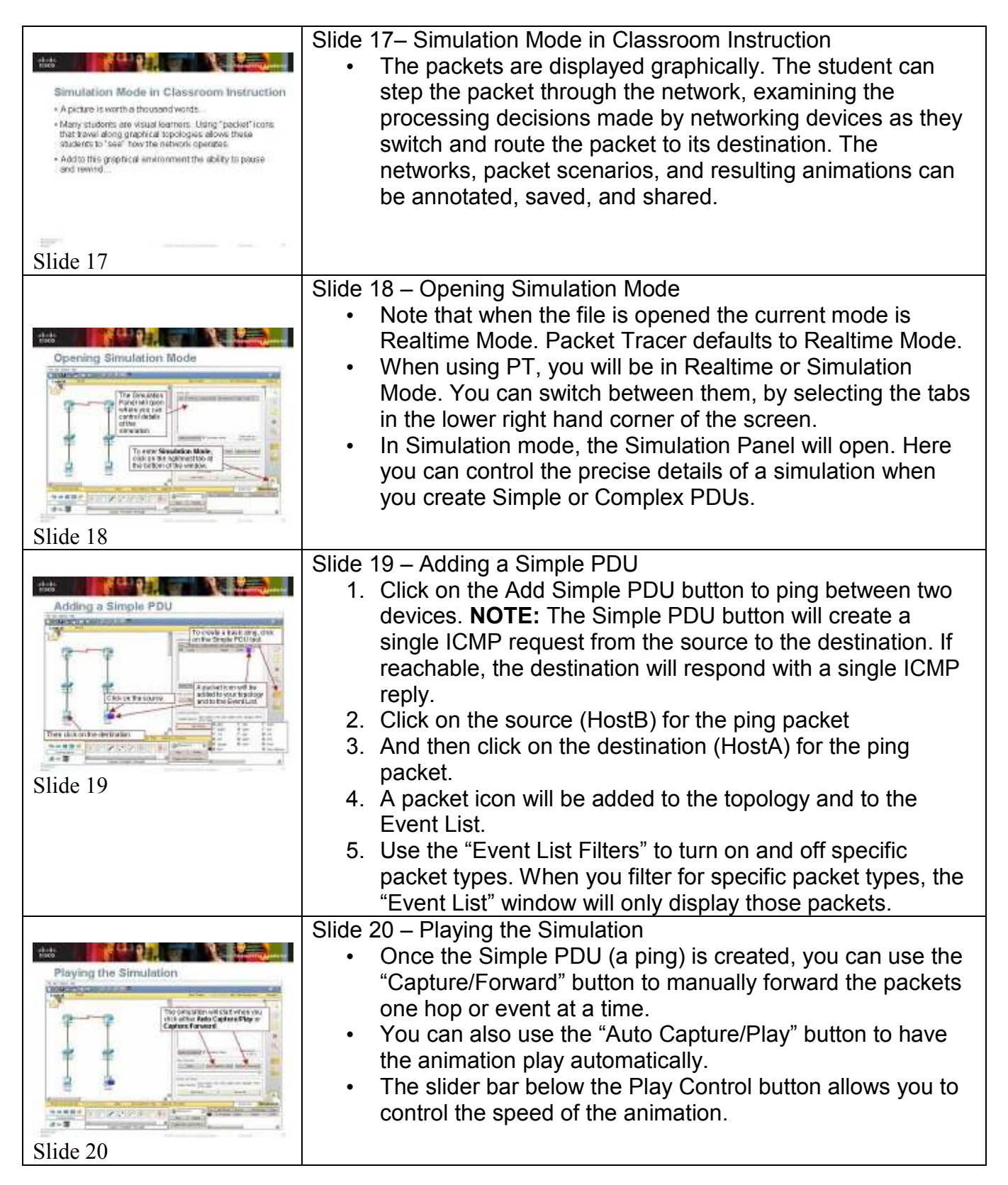

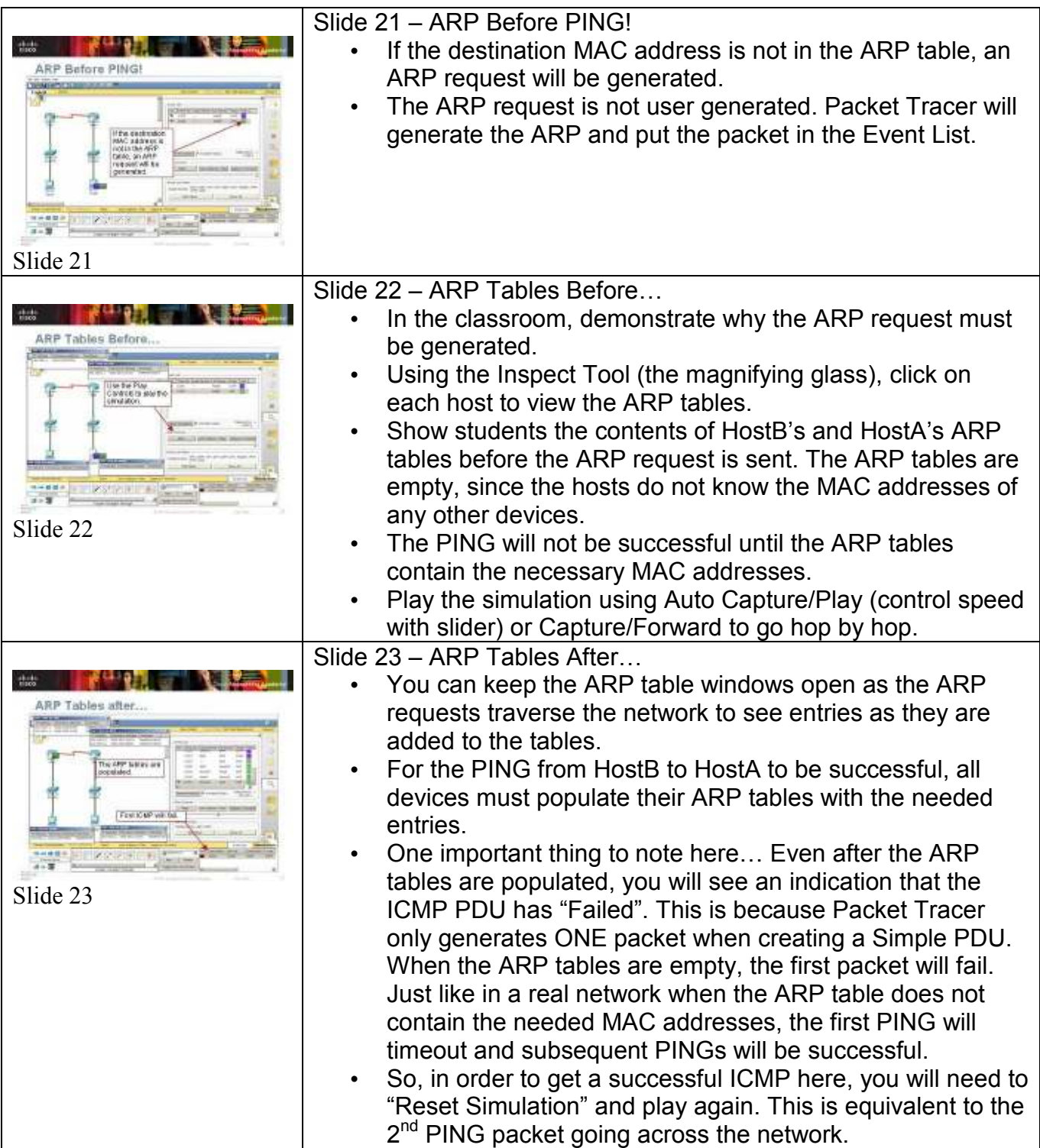

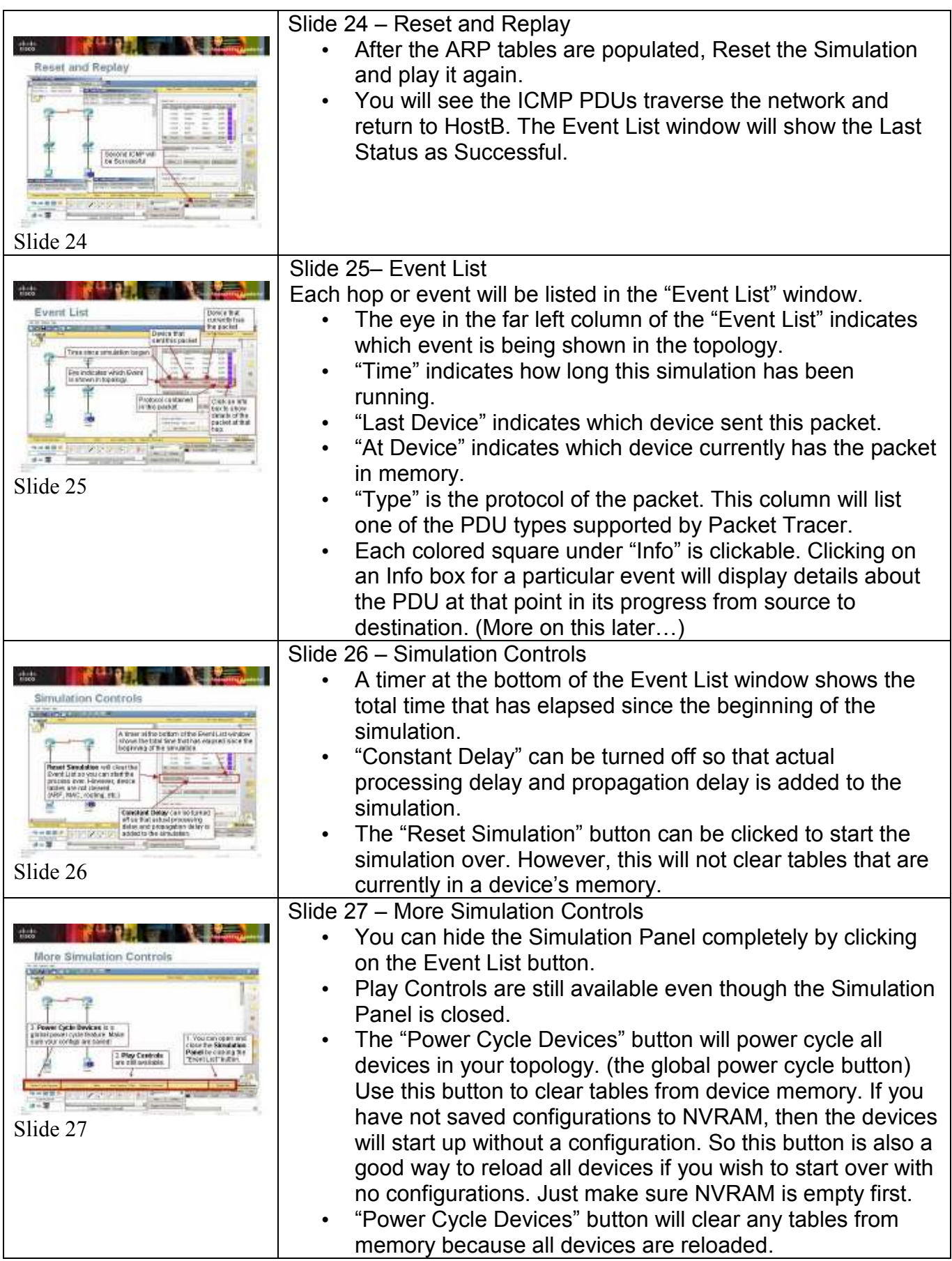

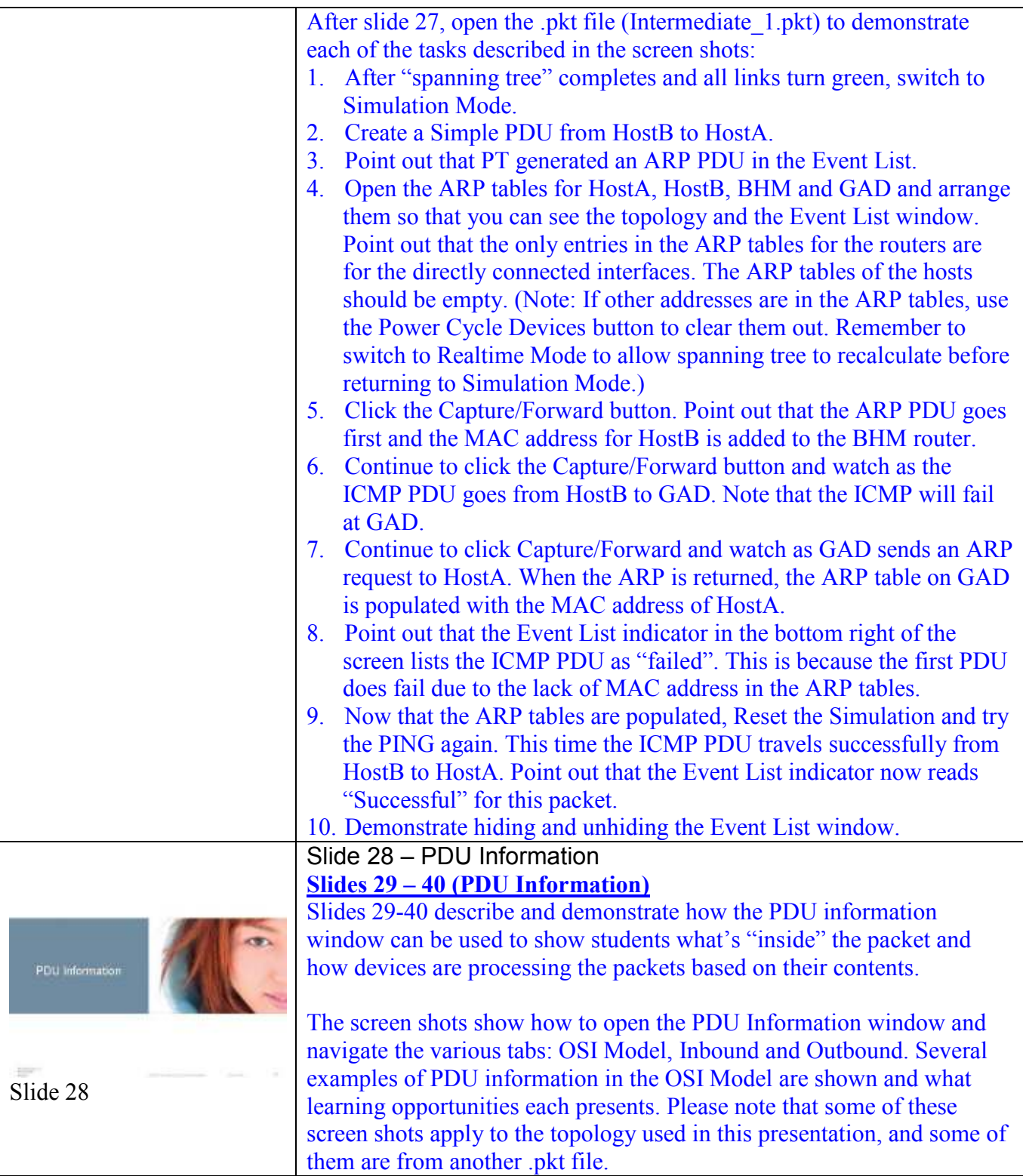

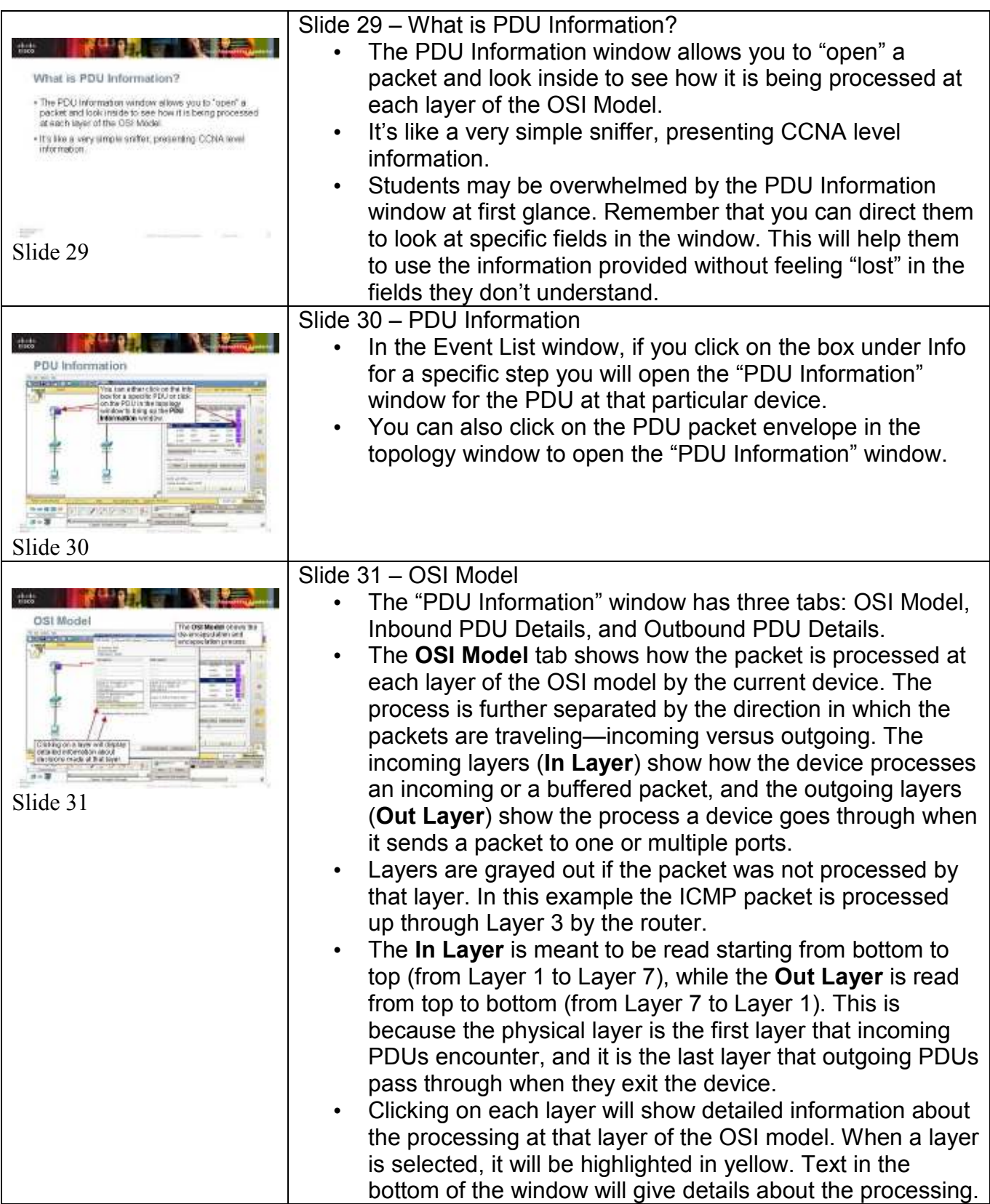

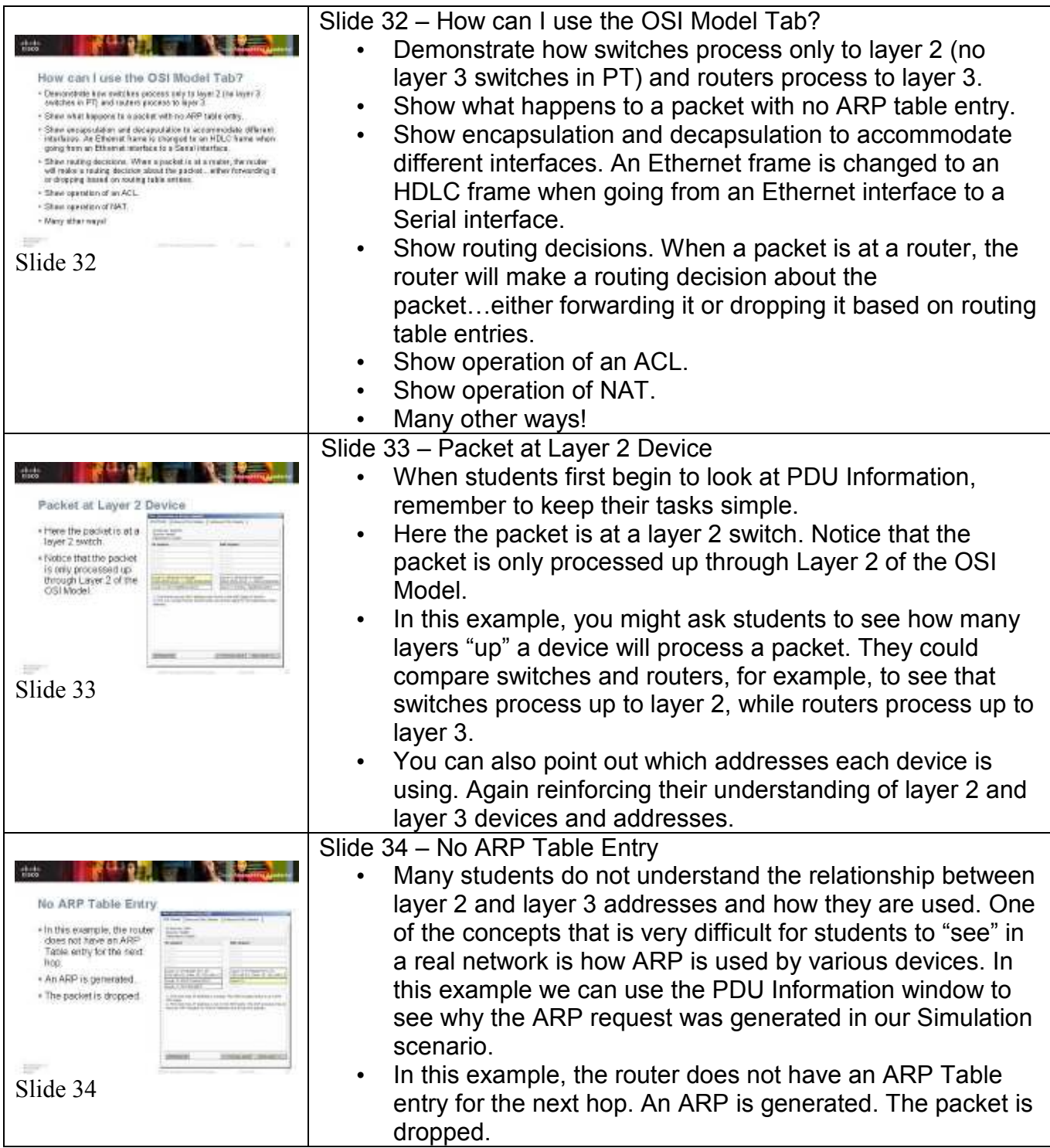

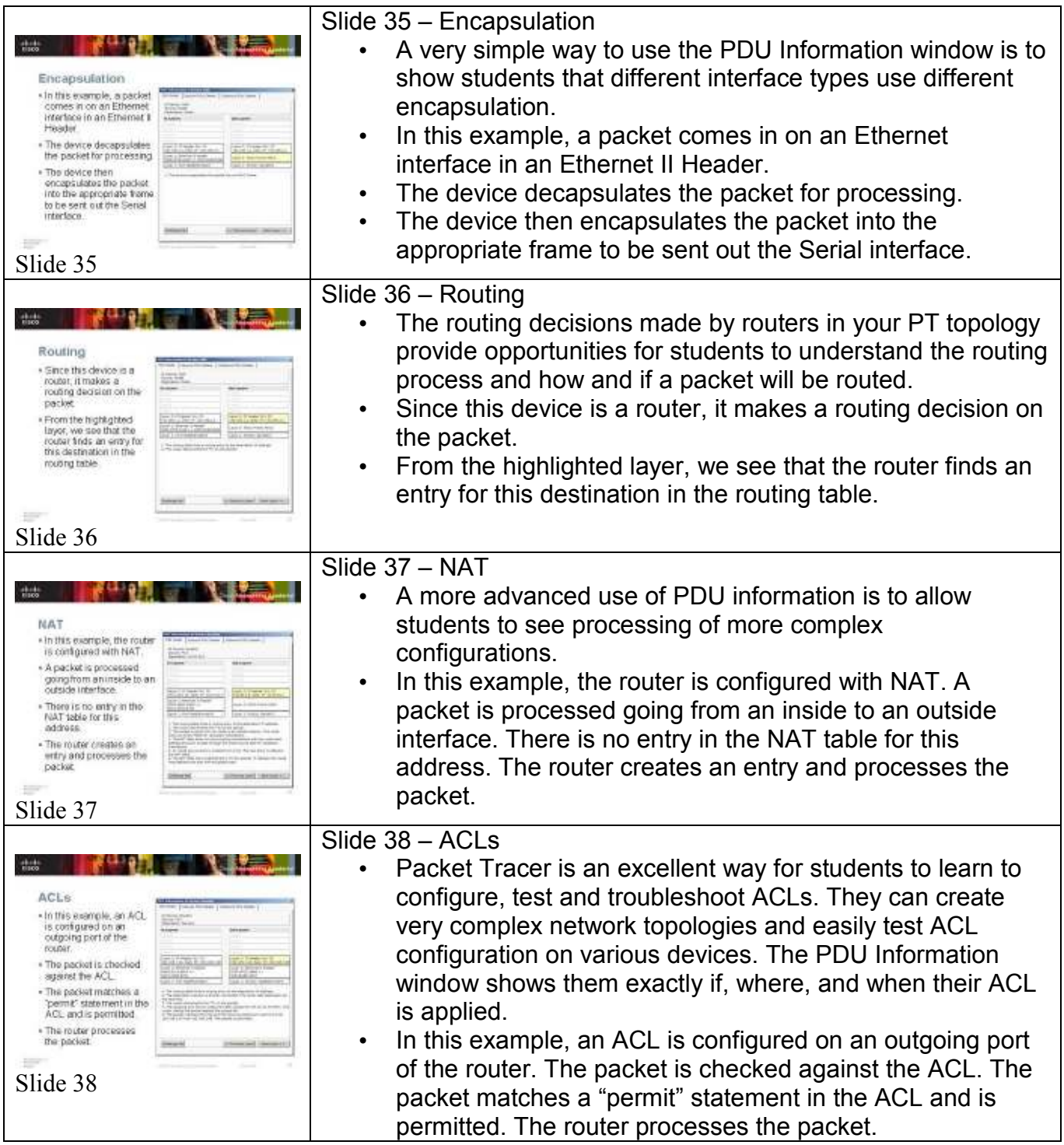

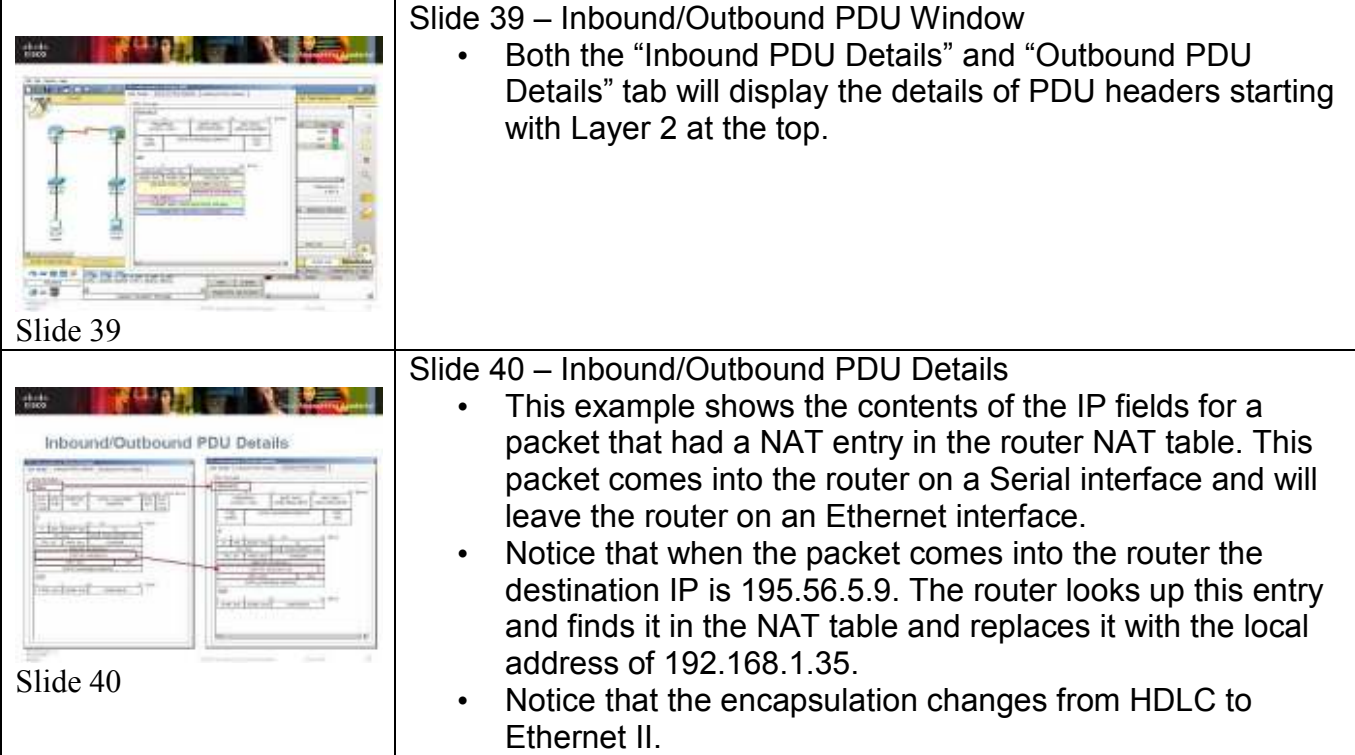

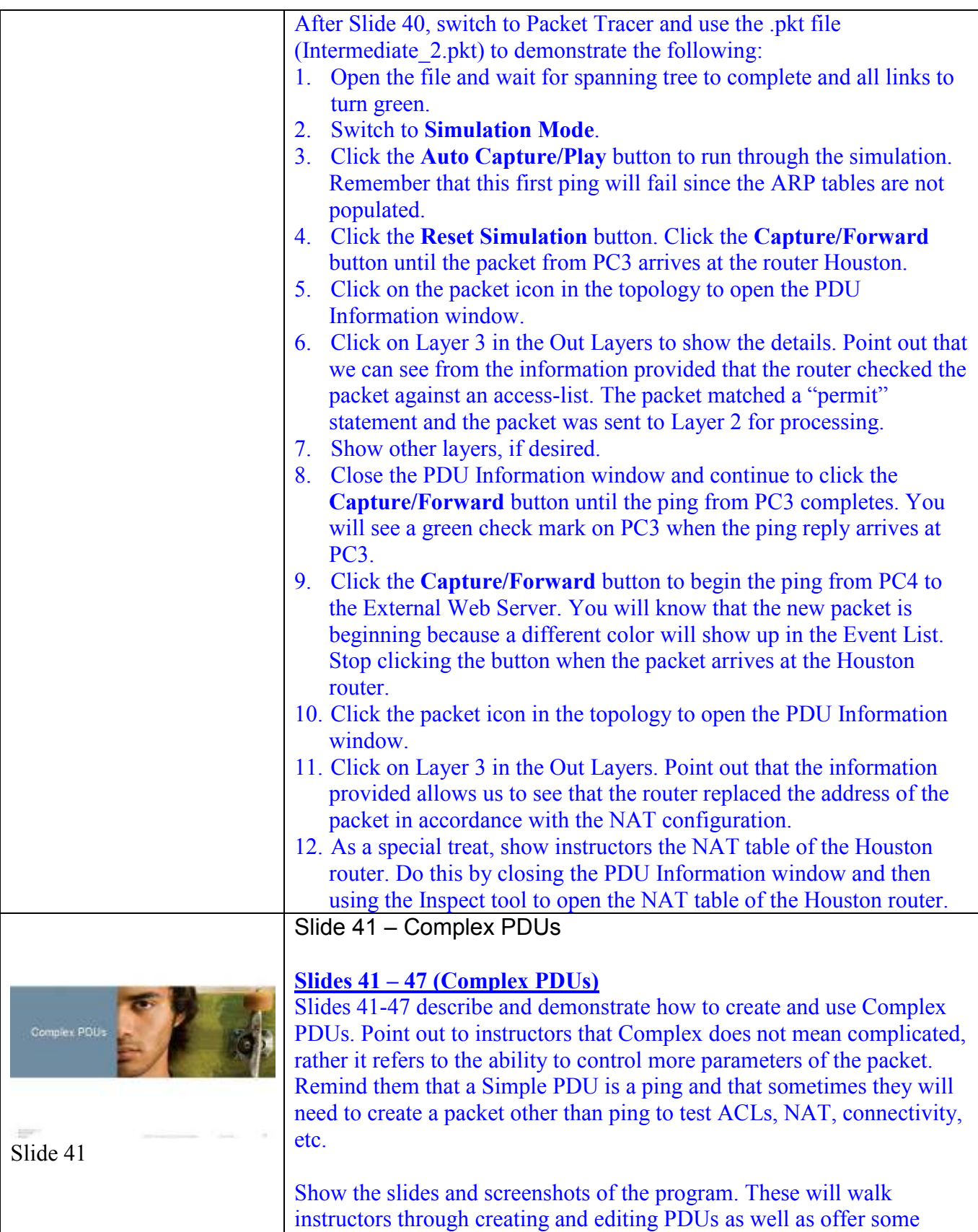

good ideas about workspace management.

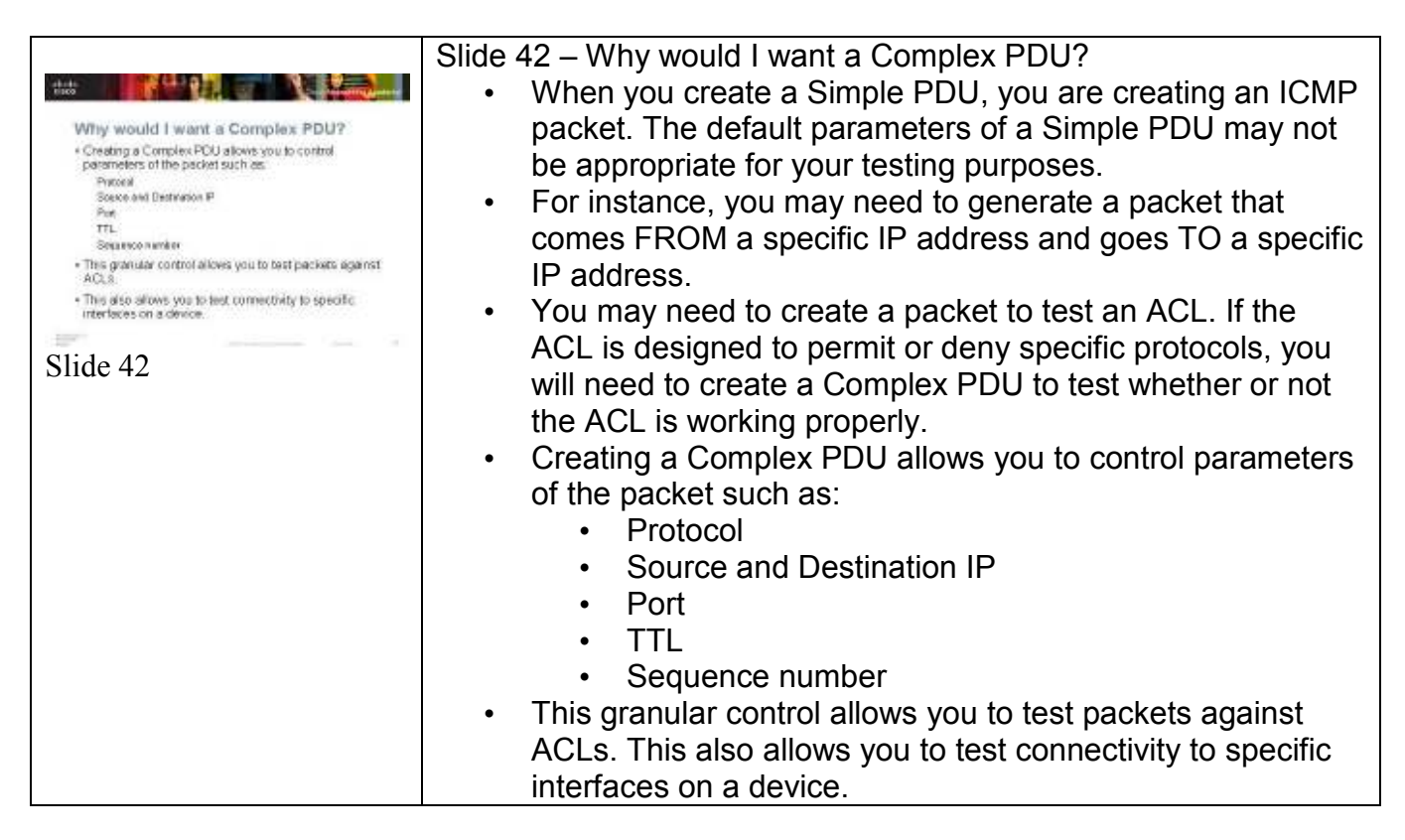

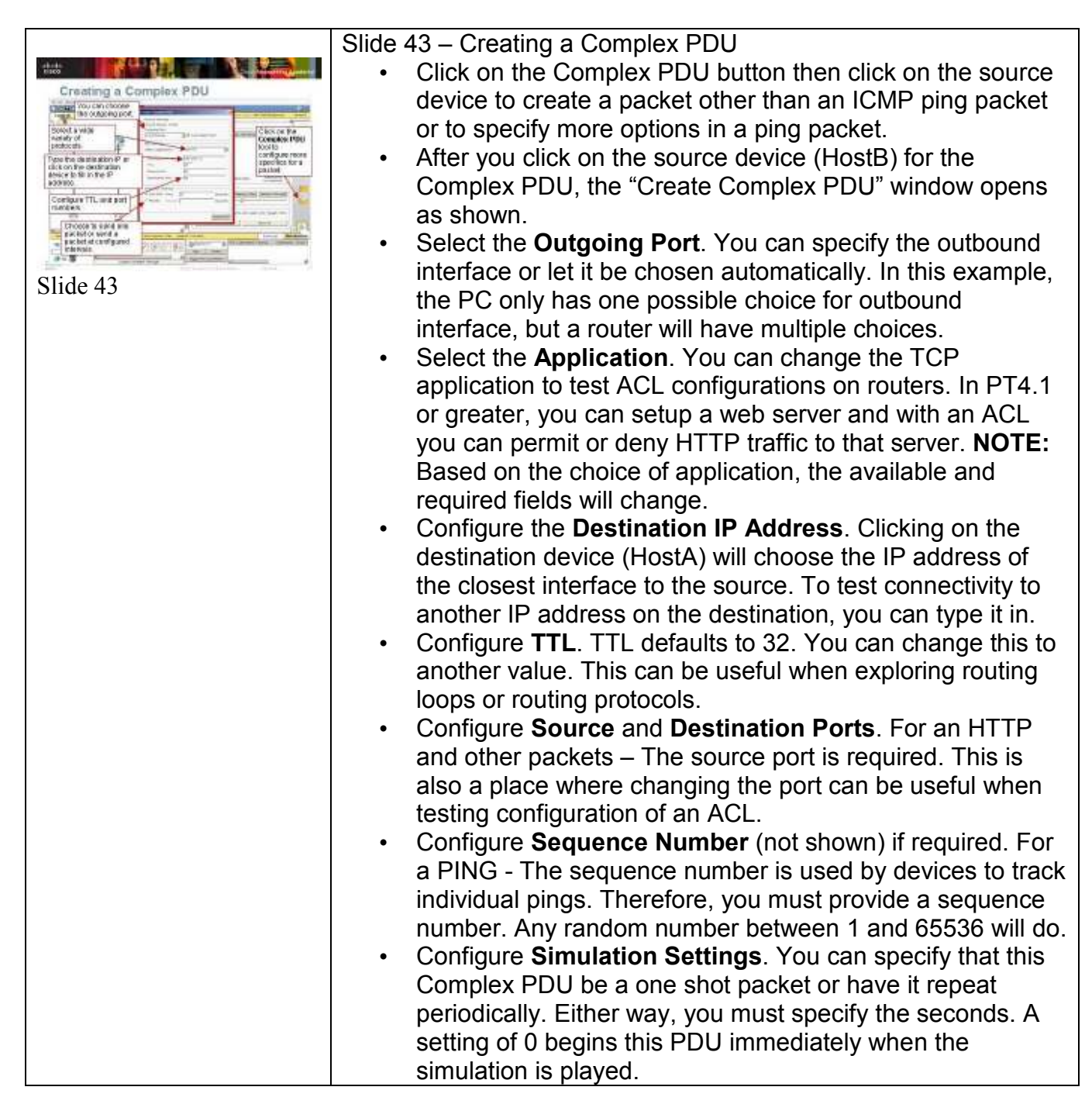

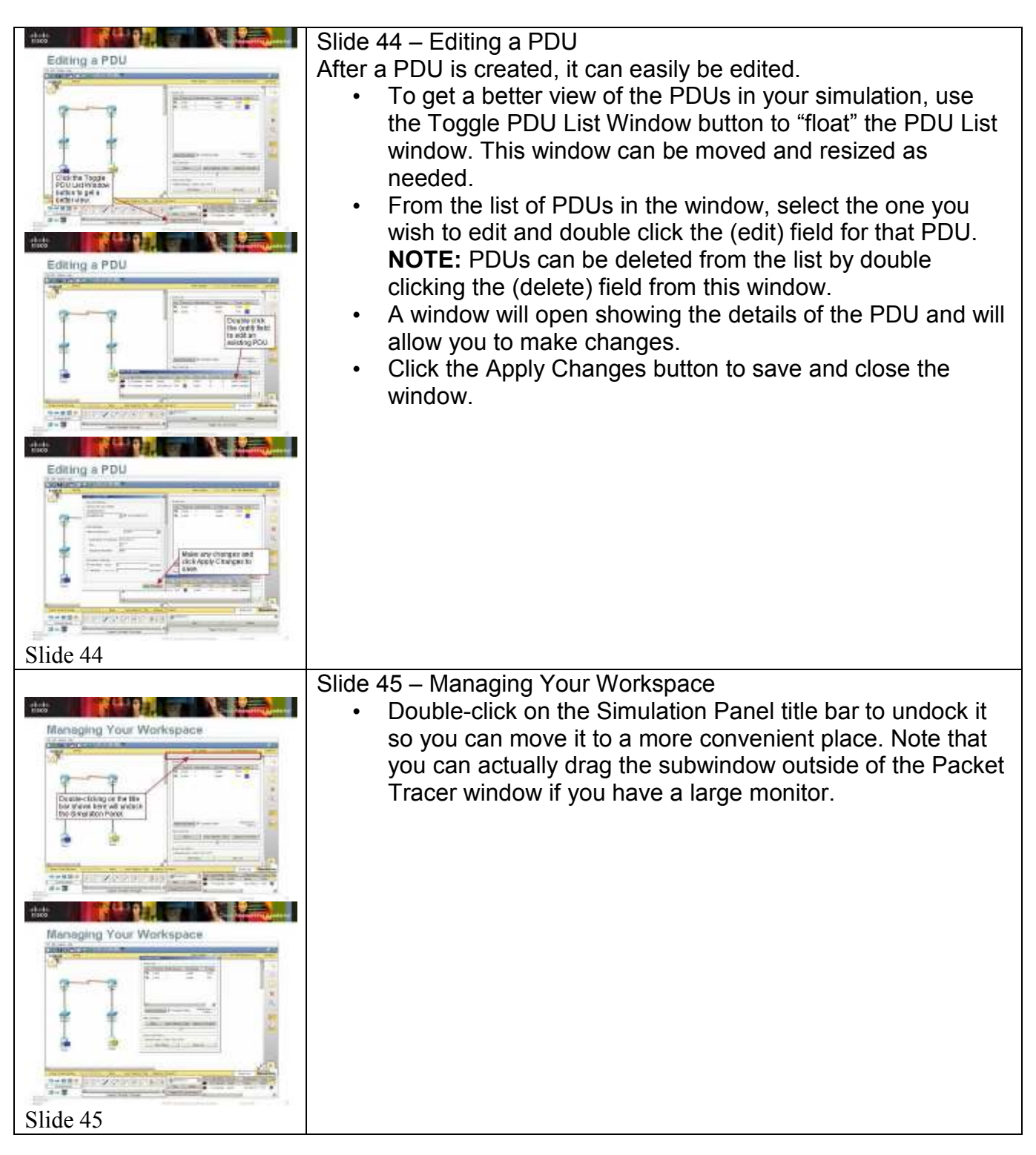

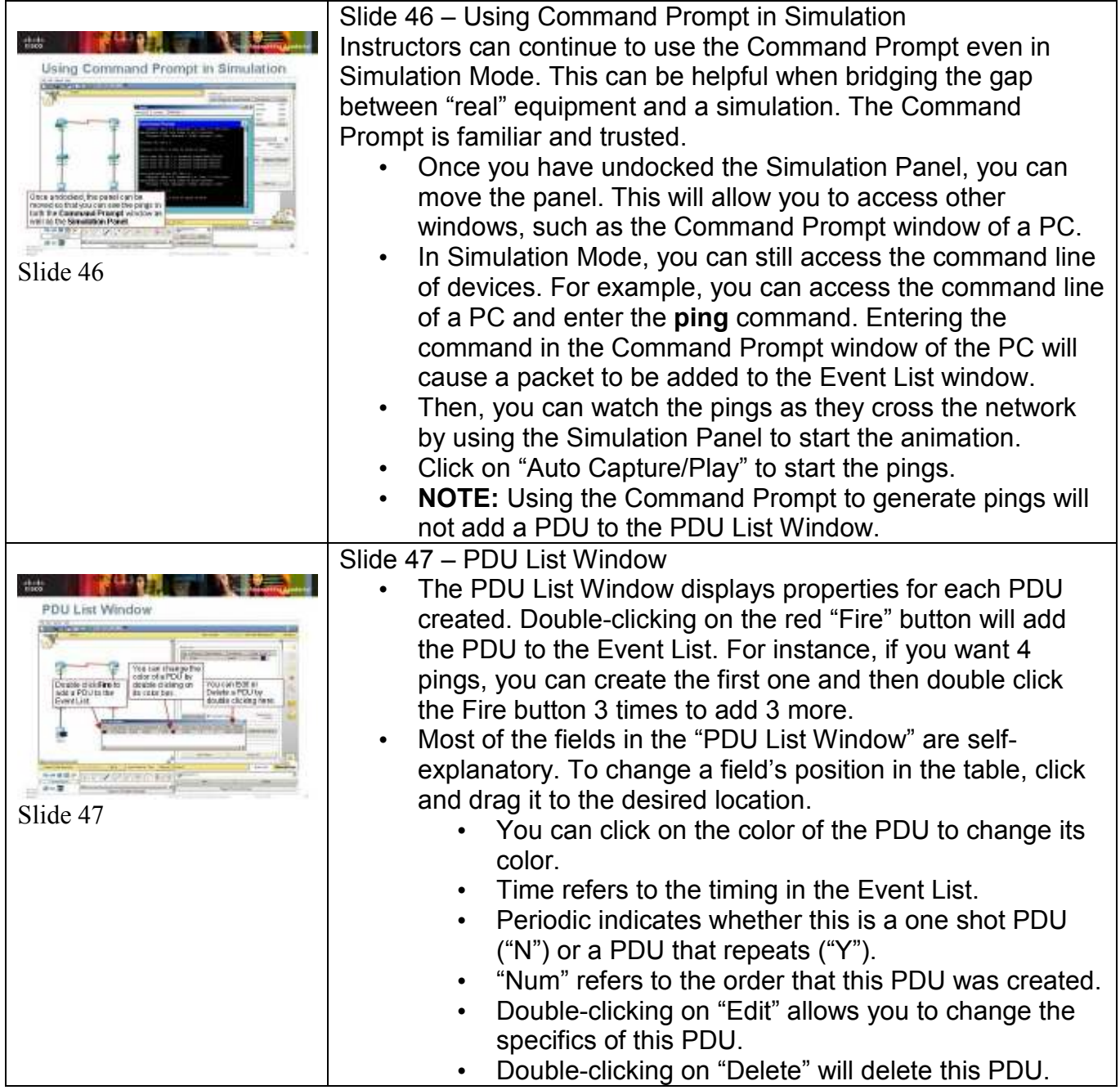

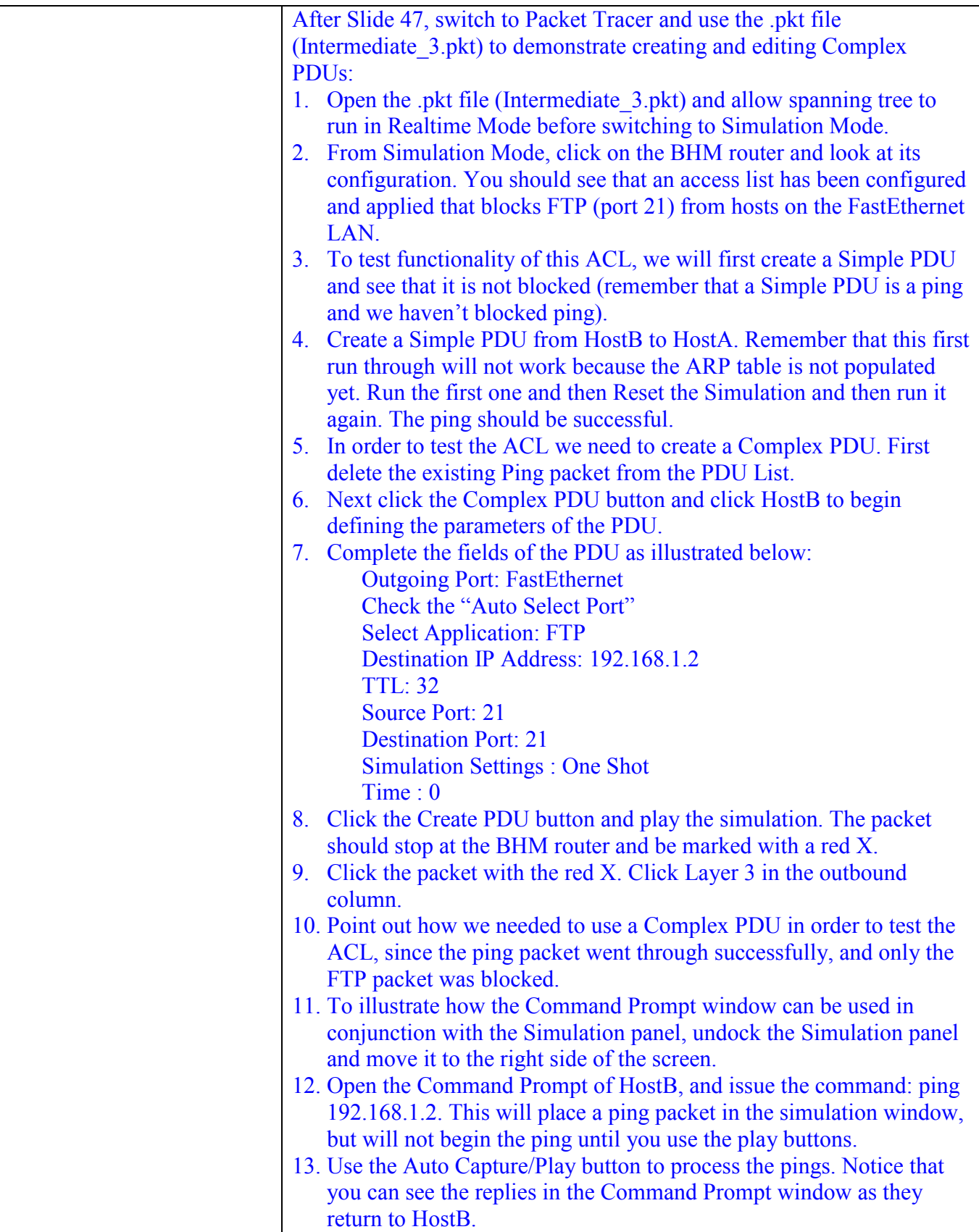

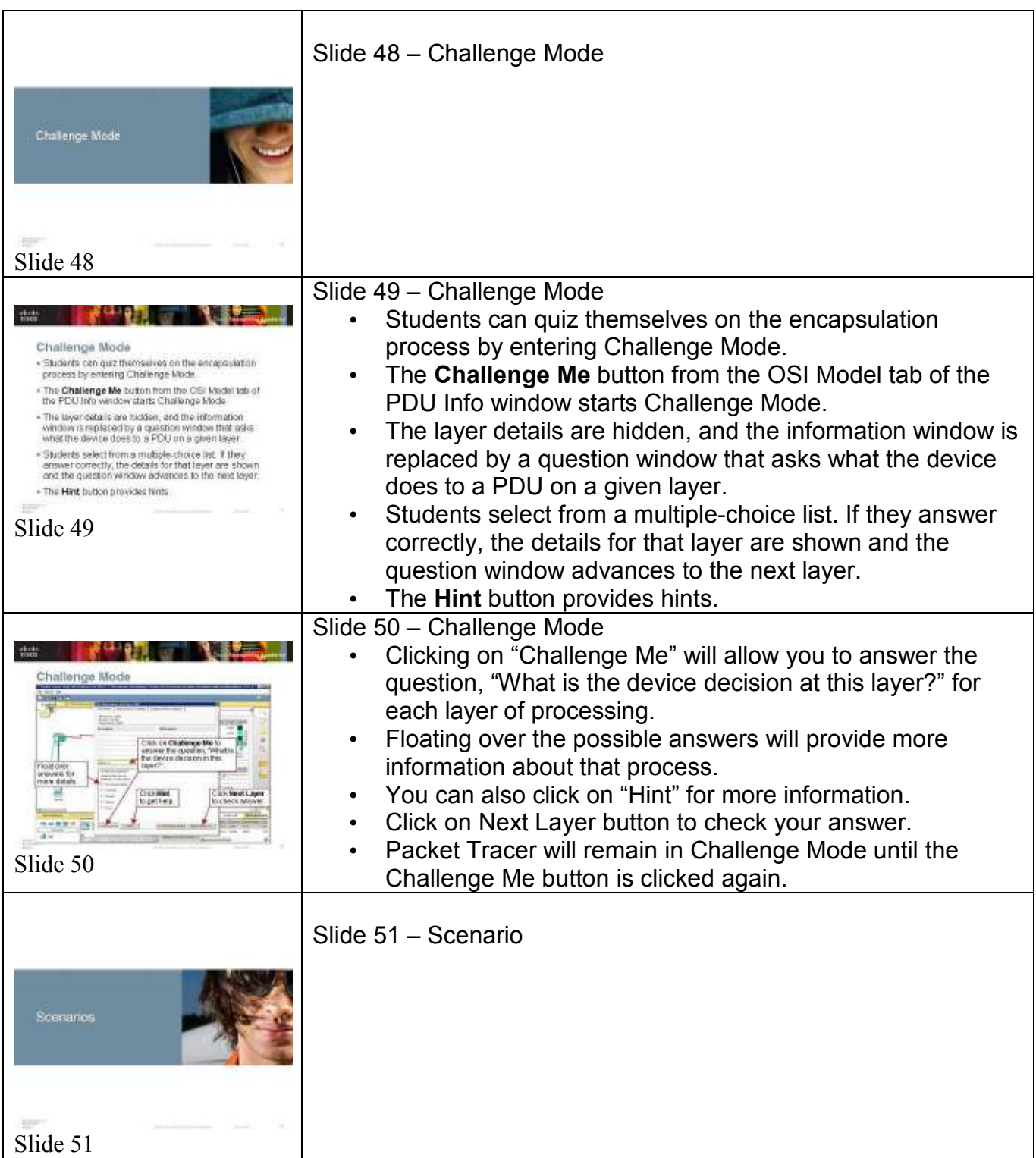

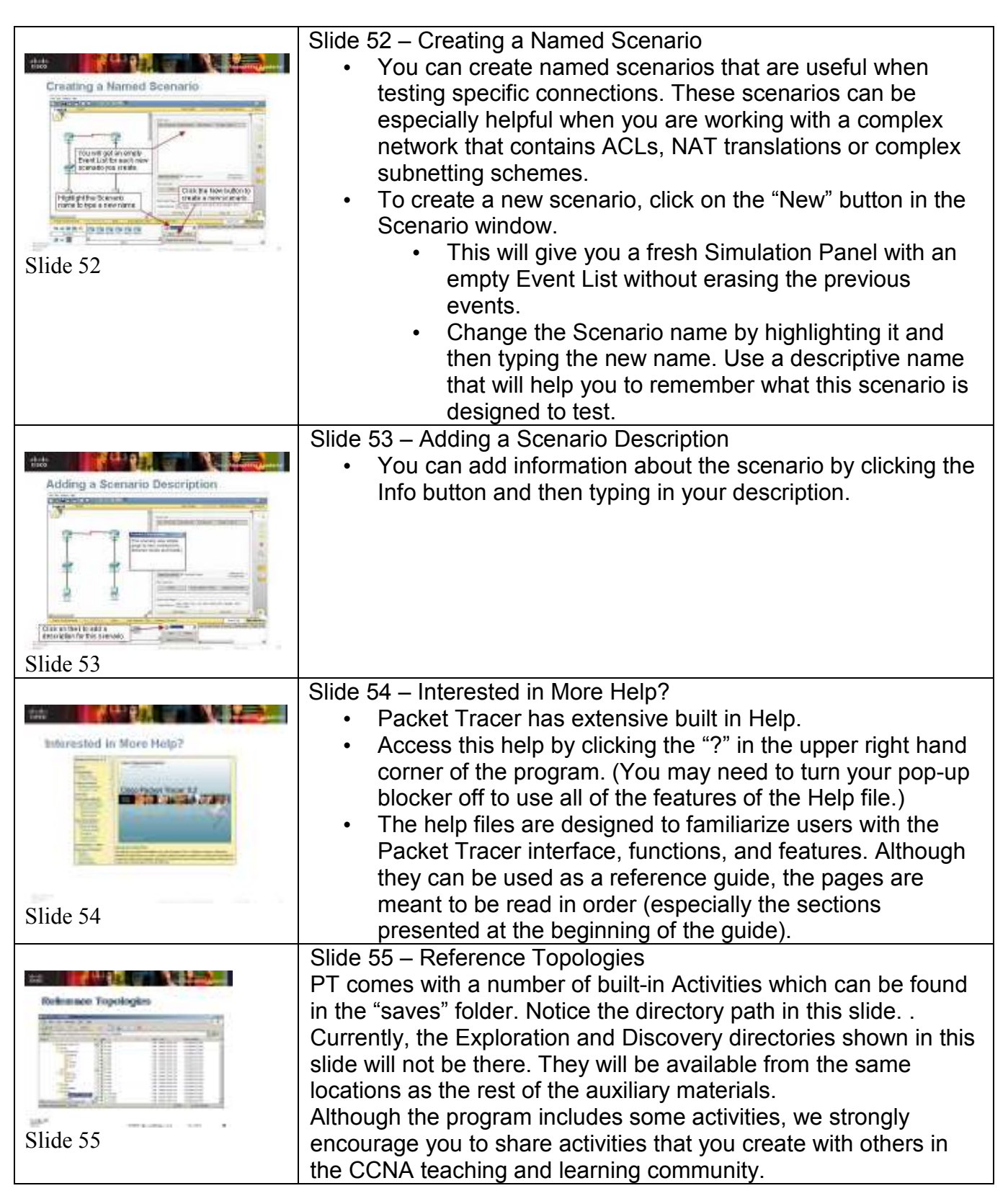

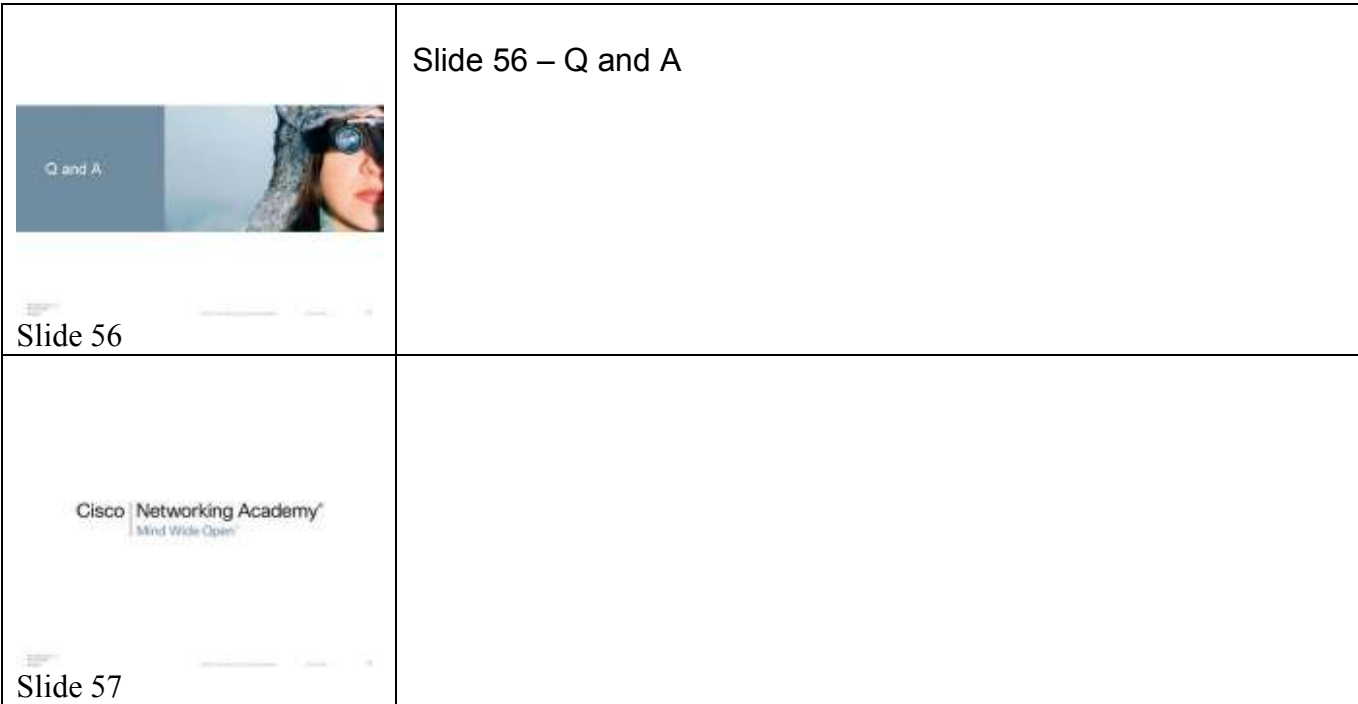